# RESEARCH METHODS IN COUNSELING - CNS 5000

# Julia Eisenstein, Librarian

313-993-1071

eisensjl@udmercy.edu

- 1. LIBRARY INFORMATION see first handout
- 2. LIBRARY WEBSITE (<a href="http://research.udmercy.edu">http://research.udmercy.edu</a>) the information portal to access the library catalog, journal articles, indexes, internet resources, and more. Can be accessed from the University home page from the "Quicklinks".

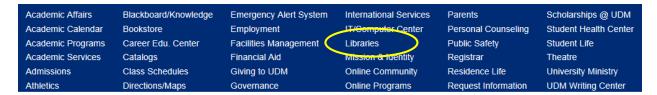

The library website can also be accessed when you are logged into Blackboard/Knowledge.

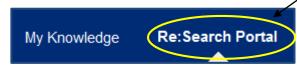

3. THE LIBRARY CATALOG - search the catalog to find items the library owns including books, theses, print journals (not journal articles), DVDs, videos and CDs.

### 3a. Keyword Searching

• From the library homepage, http://research.udmercy.edu, click on the Books, eBooks, DVDs tab to do a Keyword Search, Title Keyword Search or Author Keyword Search.

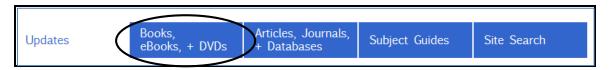

Do a Keyword search using the search term qualitative research.
 Keyword searches are the broadest searches. The catalog looks for your search term in the title, subject, contributors, contents, notes and summary fields. Click on the search icon or hit Enter.

| Find books, ebooks, + video                              |        |
|----------------------------------------------------------|--------|
| BY Keyword •                                             |        |
| qualitative research                                     | SEARCH |
| 6 Any format   ○ Electronic resources only   ○ DVDs only |        |

How many titles?

**Note**: From this search screen, the catalog limits the search to items at the McNichols Campus Library, Dental Library and Online Holdings. To remove any of those limitations, click on the superscripted (x) next to the limiter. To add limiters, click on the drop down arrow next to the Limit by feature.

#### Narrow A Search by:

Put key phrases in **quotation marks** so the search engine will look for the phrase and not individual words.

Making a Keyword search a Subject Keyword search.

Adding search terms and combining them with AND to make your search more specific.

- Put quotation marks around qualitative research.
- Click on the arrow

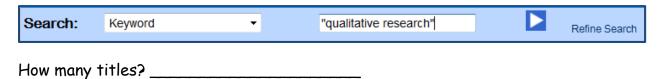

- Change Keyword to Subject Keyword in the dropdown box.
- Click on the arrow.

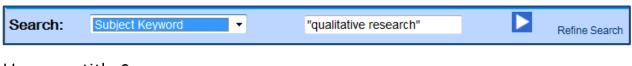

How many titles? \_\_\_\_\_

- Add and Social Sciences to the search term.
- Click on the arrow.

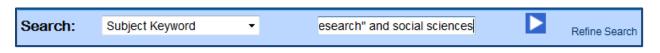

How many titles?

# Broaden A Search by:

Make a Subject search a Keyword search.

Remove search terms.

Combine search terms with OR.

- Change Subject Keyword back to Keyword.
- Click on the arrow.

| Search:    | Keyword 🔻 | "qualitative research" and so | Refine Search |
|------------|-----------|-------------------------------|---------------|
| How many t | itles2    |                               |               |

#### 3b. Understanding An Electronic Book Record

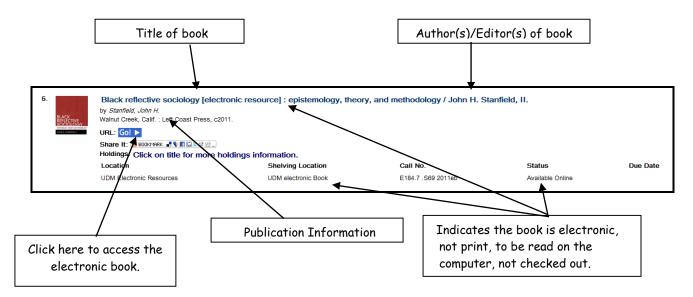

• Click on the title to view additional details about the book such as the contents and the description.

# 3c. Understanding A Book Record In The Library Catalog

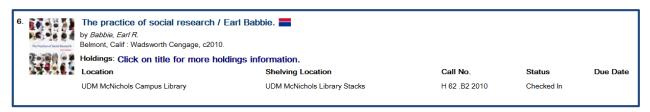

Click on the title to view the detailed record.

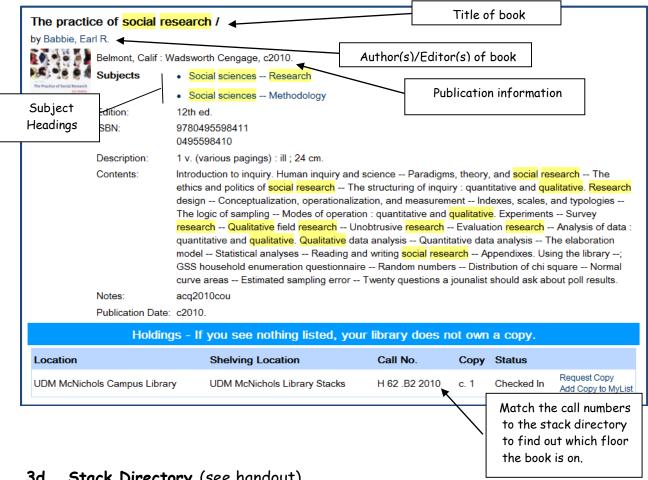

- 3d. Stack Directory (see handout)
  - The UDM stack directory is a guide to inform library users where materials are located in the library.
  - · Copies of the stack directory are posted on the walls on all the floors of the library.

#### SEARCHING THE DATABASES FOR JOURNAL ARTICLES 4.

Library databases are searchable collections of full-text journal articles, abstracts, or citations. They have gone through an evaluative process before being published and are more reliable sources of information than an average web site.

On the re:search portal, http://research.udmercy.edu, in the center frame click on the tab Articles, Journals + Databases.

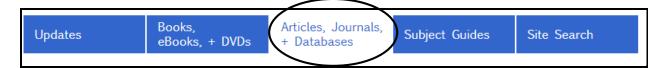

- 4a. Determining Scholarly Literature (see handout).
- 4b. Databases (PsycINFO, Academic OneFile, etc.) VS. Internet (Google, Yahoo, etc.) (see handout)

#### Internet

- 1. Good place to start for background information.
- 2. Good source for government and non-profit information.
- 3. Remember anyone can publish anything on the Internet.
- 4. Information on the web is not always reliable.
- 5. Information on the Internet can be highly changeable here today, gone tomorrow.

#### **Databases**

- 1. Contain full-text journal, newspaper, and magazine articles.
- 2. Content comes from reputable publishers so articles have been reviewed for accuracy and reliability.
- 3. Scholarly articles must go through a peer review process which makes them authoritative.
- 4. Articles in databases have a stable location and can be easily retrieved day to day.
- 5. Databases don't rely on advertising for revenue, but on subscriptions which institutions pay for. This is why you can't readily find scholarly material on the web.

#### 4c. Off Campus Login

When you are off-campus and try to access a database, you will be prompted to provide a username and password. Log in exactly as you would log in to Titan Connect.

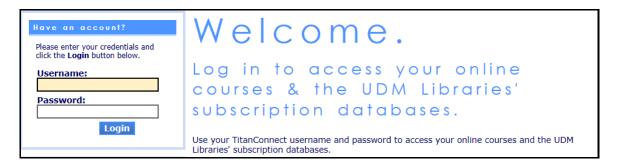

# 4d. PsycINFO (EBSCO)

Click on the drop down arrow next to **Databases by subject** and scroll to **Counseling**. Scroll down to **PsycINFO 1887 (Ebsco)**.

**PsycINFO** -- produced by the **American Psychological Association**, is the authoritative database for psychology. It indexes journal articles, chapters

and books (since 1987), dissertations, and reports on psychology and related fields from 1887 to the present. **Psychology and Behavioral Sciences Collection** and **PsycARTICLES**, contain full text articles which are all indexed in **PsycINFO**.

**NOTE**: It is preferable to use the controlled vocabulary term(s) used by a database to get a more precise and accurate search.

Click on Thesaurus near the top of your screen in the blue area.

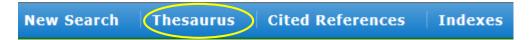

- Type aggression in the Browsing box.
- Click Browse.

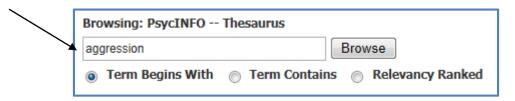

• Click Aggressive Behavior.

Note the Broader, Narrower and Related Terms.

When a plus + sign follows a subject heading, narrower terms are below it.

We can explode this term. When you **EXPLODE** a term, the database adds all the narrower terms to the search for you.

When you select **Major Concept** for a term, you create a search query that finds only records for which the term is a major point of the article.

- Click in box next to Aggressive Behavior.
- Click Add.

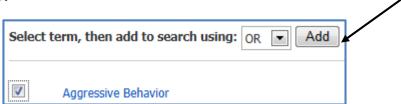

You should now see the following in the Searching box.

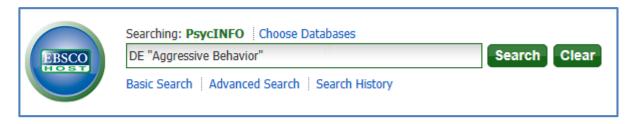

- In the Browsing box, delete aggression and type qualitative methods.
- Click Browse.

Is qualitative methods a term used in the PsycINFO vocabulary?

What term is used instead?

- Click on Qualitative Research. Note the broader and related terms.
- Click on Observation Methods.
- Note the scope note and the Broader and Related terms.
- Check the box next to Observation Methods.
- Change OR to AND.
- Click Add.

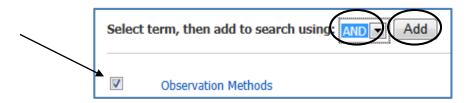

You should now see the following in the Searching box.

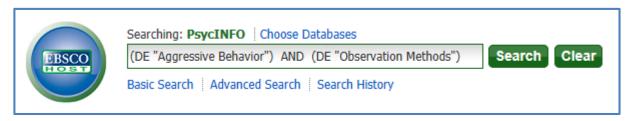

Click Search.

How many results?

- On the left frame, click the box for **Peer Reviewed**.
- Click on **Update**.

How many results?

On the left frame, click the box for Linked Full Text.

How many results?

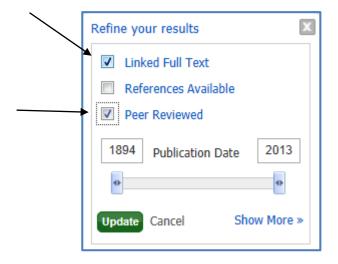

#### To Narrow A Search:

Use the limiters provided by the database by clicking on Show More ».

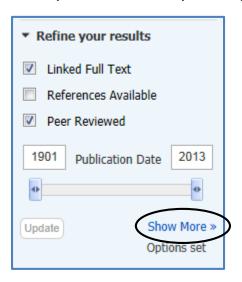

Use the Refine Your Results frame on the left.

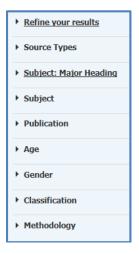

Add additional search terms and combine them with AND. Use Not to weed out unwanted articles.

#### To Broaden A Search:

Use fewer search terms.

Add additional, similar search terms and combine them with "OR".

Try redoing the search and exploding the search terms.

- Click on Thesaurus again.
- In the browsing box, type aggressive behavior.
- Check the box next to Aggressive Behavior and the box below Explode.
- Click the Add button.

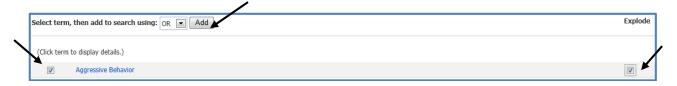

The searching box should look like this.

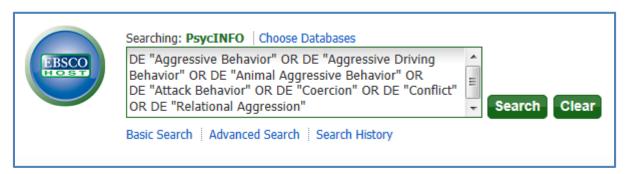

- In the browsing box, delete aggressive behavior and type observation methods.
- Click Browse.
- Check the box next to Observation Methods.
- Change OR to AND. Click Add.

The searching box should look like this.

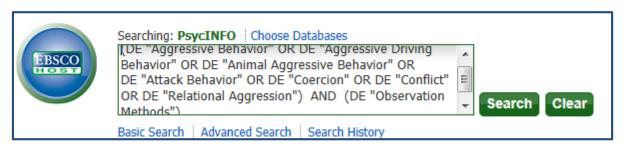

· Click Search.

How many results? \_\_\_\_\_

• Limit to Peer Reviewed.

How many results?

• Limit to Linked Full Text.

How many results?

# 4e. Understanding A Journal Article Record in PsycINFO

Use the database record to weed out unwanted articles. Look at the Document type. Use the rollover tool to read the abstract.

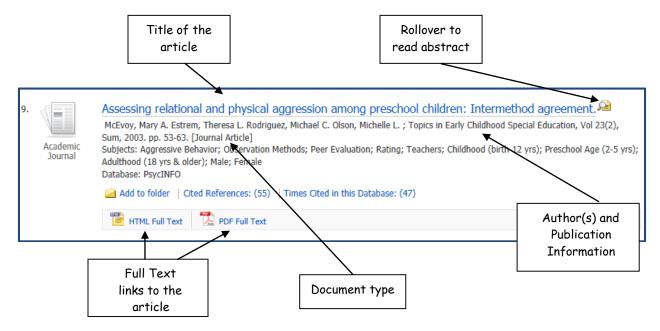

Click on the title of the article to view the detailed record.

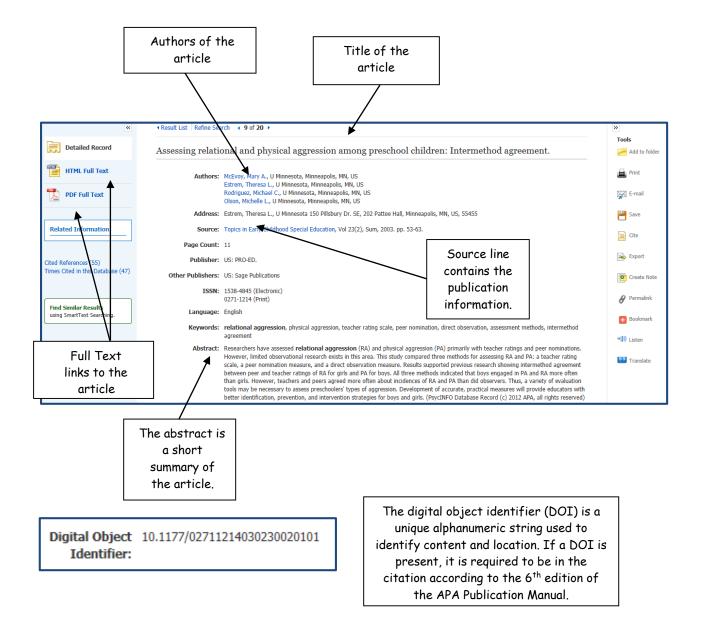

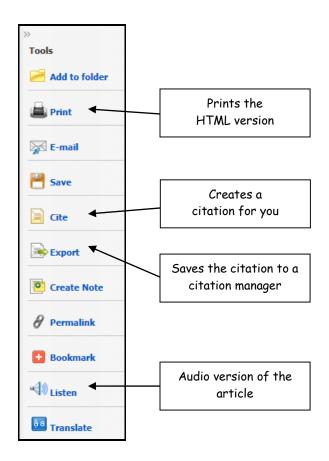

# 4f. Printing in PsycINFO

• Click on the Print icon under Tools on the right frame.

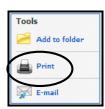

The print icon will print the article only if the HTML version of the article is available. Otherwise, clicking the print icon will only print the detailed record of the article.

• Click Print.

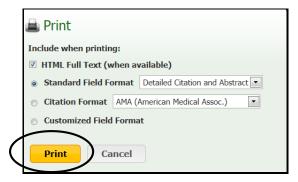

Note that PsycINFO tells you how many pages will be printed.

Back28 page(s) will be printed.

By looking at this number, you may determine that printing from the PDF version of the article will save money and paper.

 To print the PDF version of the document click on the PDF Full Text icon in the left frame.

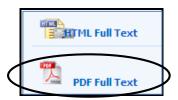

• Click on the print icon.

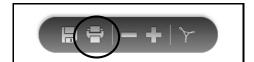

### 4g. Citing In PsycINFO

Don't forget to give credit to all the resources you use to write your papers.

No credit = PLAGIARISM!

Click on the Cite icon under Tools on the right frame.

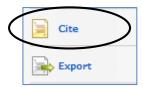

• Select the style you wish to use. Copy and paste the citation into the bibliography of your paper or export to whatever reference software you may be using. You can also use the **Export** icon to export the citation to reference software such as EndNote or RefWorks.

**Caution:** Using the database citation tools is not foolproof. It is your responsibility to make sure your bibliography is correctly formatted before you turn in your paper.

# 4h. Psychology Collection (Sage Full Text Collection)

- Return to Articles, Journals + Databases. Scroll to Counseling in Databases by subject, click Psychology Collection (SAGE Full Text Collection).
- In the first search box, type aggressive behavior.
- In the second search box, type observation.
- Select the option SAGE Journals Available to Me in the Search Within box.
- Click Search.

| A | Advanced Search                                                                                                    |
|---|----------------------------------------------------------------------------------------------------|
|   | Advanced searches of SAGE Journals use a signature fielded Boolean system. Use this award-winning search tool to construct a query specifying your terms and their logical relationships using the Boolean operators AND, OR, and NOT. Learn more about advanced searches on SAGE Journals. |
| Ľ | ( aggressive behavior                                                                                                    |
| × | Search Within  SAGE Journals Available to Me C All SAGE content My Favorite Journals C                                                                                                    |
|   | C Select from a list of disciplines C Select from a complete list of journals                                                                                                    |

How many results?

#### To Narrow a search:

Use the limiters provided by the database.

Add search terms and combine them with and.

Limit the number of fields the database is searching.

Use **Not** to remove unwanted articles.

- Click the back arrow to return to the original search screen.
- Limit the search to the last 10 years.
- Change All fields to Key Words on the first search line where aggressive behavior was entered. (In Sage, Key Words acts as a Subject search.)
- Click Search.

| ( aggressive behave          | ior and v                            | ) Key Words            |                        |
|------------------------------|--------------------------------------|------------------------|------------------------|
| Add Row                      |                                      |                        | <br>Search Clear All I |
| Search Within                |                                      |                        |                        |
| SAGE Journals Available      | to Me 🥹 C All SAGE content C         | My Favorite Journals 🥹 |                        |
| Select from a list of discip | olines C Select from a complete list | of journals            |                        |

How many results?

Broaden a search by adding similar search terms and combining them with or.

- Click the back arrow to return to the original search screen.
- On the first line, change and to or and type aggression.
- · Click Search.

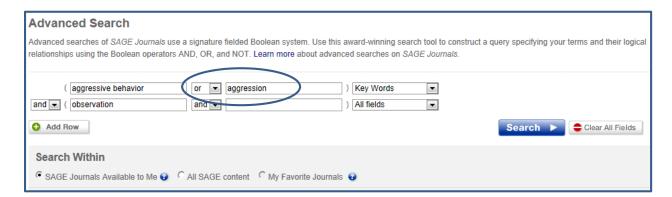

How many results?

- Click the back arrow to return to the original search screen.
- Click on O Add Row
- Change and to not and type children.
- · Click Search.

| Advanced Search                                                                                                    |                    |                          |                                       |                     |          |                  |  |
|----------------------------------------------------------------------------------------------------|--------------------|--------------------------|---------------------------------------|---------------------|----------|------------------|--|
| Advanced searches of SAGE Journals use a signature fielded Boolean system. Use this award-winning search tool to construct a query specifying your terms and their relationships using the Boolean operators AND, OR, and NOT. Learn more about advanced searches on SAGE Journals. |                    |                          |                                       |                     |          |                  |  |
| ( aggressive behavior and ▼ ( observation not ▼ ( children  • Add Row                                                                                                    | or v aggres        | ssion                    | ) Key Words ) All fields ) All fields | ▼<br>▼ - Remove Row | Search > | Clear All Fields |  |
| Search Within                                                                                                    |                    |                          |                                       |                     |          |                  |  |
| SAGE Journals Available to Me                                                                                                    | C All SAGE content | t C My Favorite Journals | <b>:</b>                              |                     |          |                  |  |

How many results?

# 4i. Understanding A Journal Article Record In Psychology Collection (Sage Full Text Collection)

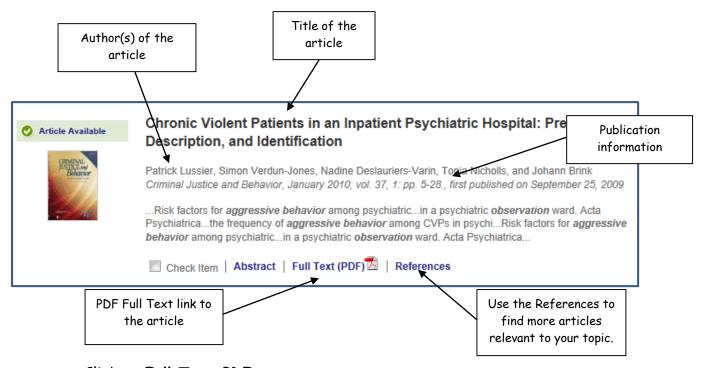

- Click on Full Text PDF.
- Note the services listed on the right frame.

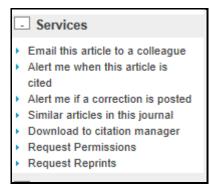

Use **Email this article to a colleague** to email the article to either yourself or someone else.

**SAGE Full Text** does not format citations for you. Use **Download to citation manager** to export the citation to a citation manager like RefWorks or EndNote. Note that not all of the information exports completely. You may have to fill in some information manually.

## 4j. Printing in Psychology Collection (Sage Full Text Collection)

 Click on the Full-Text PDF link and open the article. Use the PDF print icon to print the article.

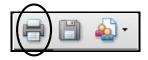

#### 4k. Psychology Collection (Mel)

- Return to Articles, Journals + Databases. Scroll to Counseling in Databases by subject, click Psychology Collection (Mel).
- Click on Advanced Search.

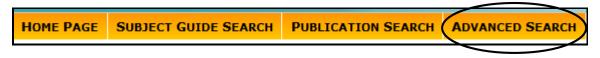

- In the first search box, type aggression.
- Limit results to documents with full text (the default in this database).
- · Click Search.

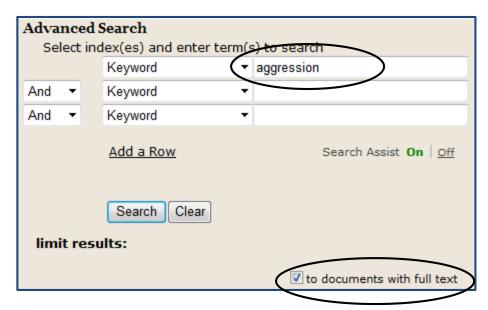

Note the content types under Your Results on the left frame.

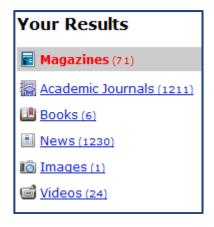

How many Magazine articles?

- Click on Academic Journals.
- Under Search within results, type observation and limit the results to only peer-reviewed publications.
- Click on the search icon.

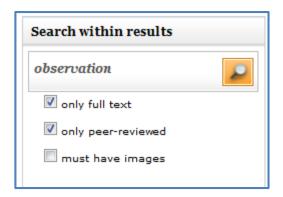

How many peer-reviewed academic journal articles?

- Click on the ADVANCED SEARCH button
- Redo the search with aggression in the search box.
- Type **observation** in the second search box.
- Check the box limiting the search to peer-reviewed publications.
- Click on the drop down arrow next to **Keyword** and note all the fields you can use to limit (or broaden) your search.

| Advance  | ed S  | Search               |       |                                      |
|----------|-------|----------------------|-------|--------------------------------------|
| Select   | t inc | dex(es) and enter te | rm(s) | to search                            |
|          |       | Keyword              | _ (~  | aggression                           |
| And ▼    |       | Keyword              | F     | observation                          |
| And ▼    |       | Keyword              | •     |                                      |
|          |       | Add a Row            |       | Search Assist <b>On</b>   <u>off</u> |
| liia     |       | Search Clear         |       |                                      |
| limit re | esu   | its:                 |       |                                      |
| 7        |       |                      |       | to documents with full text          |
| I        |       |                      |       | to peer-reviewed publications        |
|          |       |                      |       | to documents with images             |

· Click Search.

| H | low | many | results? |  |
|---|-----|------|----------|--|
|   |     |      |          |  |

Use the limiters on the left frame to narrow your results by: Related Subjects, Document Types, Publication Titles, Publication Dates

#### 41. Understanding A Journal Article Record In Psychology Collection (Mel)

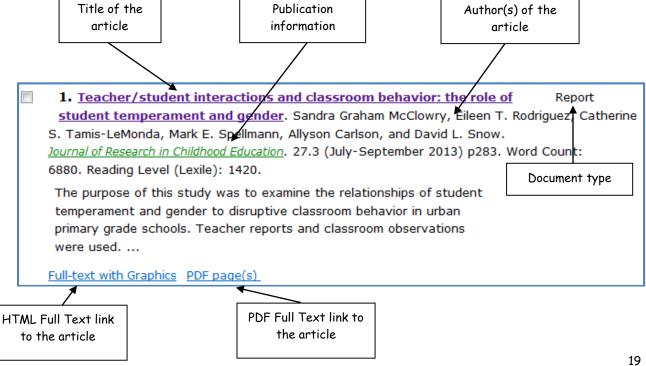

Click on the title to view the detailed record.

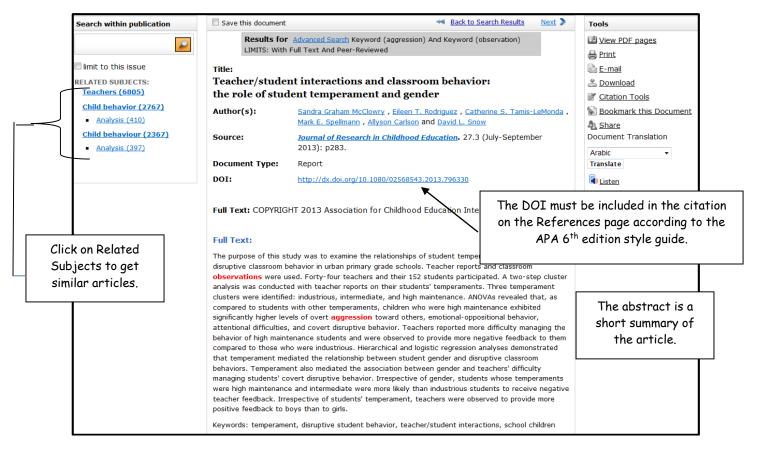

# 4m. Printing in Psychology Collection (Mel)

- Click on the title of the article to reveal the **Tools** task bar.
- Click on the Print icon.

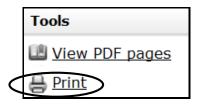

The print icon will print the HTML version of the article. To print the PDF version of the article:

• Click on View PDF pages

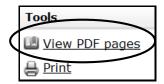

• Click on the print icon.

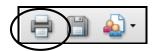

# 4n. Citing in Psychology Collection (Mel)

• Click on Citation Tools in the Tools menu.

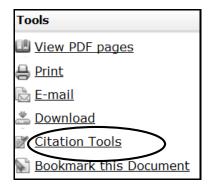

Select APA 6<sup>th</sup> Edition

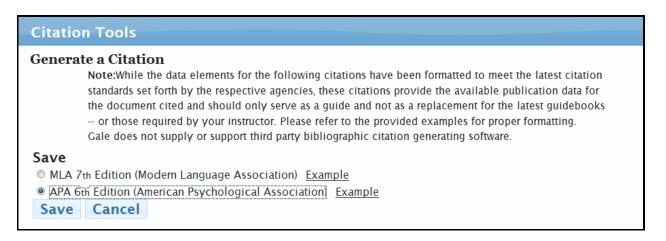

- · Click Save.
- When prompted, click Save again.

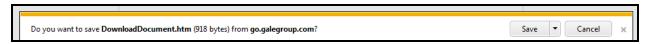

• When prompted, click Open.

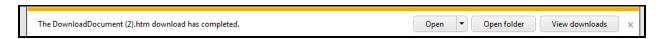

• Copy and paste the citation into your References page.

Caution: Using the database citation tools is not foolproof. It is your responsibility to make sure your bibliography is correctly formatted before you turn in your paper.

#### 5. FIND ONLINE JOURNALS BY TITLE

UDM Libraries subscribe to many databases. Often you may find a citation to an article in a database, or from a bibliography or references page, that is not full text. Use the **Find Online Journals by Title** feature to see if a different database contains the full text.

- From research.udmercy.edu, click on Article, Journals + Databases.
- Type Psychological Research in the Find Online Journals by Title search box.

| Find online journals by title                                |                                                     |
|--------------------------------------------------------------|-----------------------------------------------------|
| Trying to locate a specific article? If you have the referen | nce or citation, search for the journal title here. |
| psychological research                                       | SEARCH                                              |
| Full Text Journals by Subject:                               |                                                     |

#### Click Search.

# Psychological Research Business Source Premier 1998 to present (Embargo: 1 year) Psychology & Behavioral Sciences Collection 1998 to present (Embargo: 1 year) Resource Type: Journal ISSN: 0340-0727 Online ISSN: 1430-2772 Publisher: Springer Verlag Subject: Psychology -- Psychology

**Psychological Research** is in two databases. **Embargo** means that the journal is not available for a period of time. In this case the last year is not available in either database.

If you are using Find Online Journals by Title feature from campus, you may click on any of the listed databases and you will be directed to that journal in that database.

If you are using Find Online Journals by Title feature off campus, you will have to provide your username and password before you will be directed to that journal in

that database. Your username and password are the same as your Titan Connect username and password.

**REMEMBER:** The **Find Online Journals by Title** feature **ONLY** locates journals in UDM databases which are full text. It will **NOT** locate the exact article you are looking for **nor** find full text articles by subject.

#### 6. USING THE LIBRARY CATALOG TO FIND A JOURNAL TITLE

• From the library homepage, http://research.udmercy.edu, click on the Books, eBooks, DVDs tab.

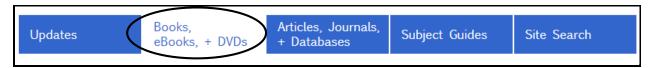

• Click on UDM Catalog Home.

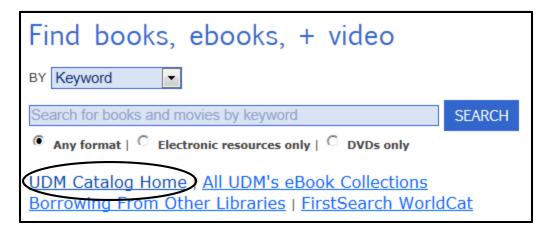

• Click on Use Traditional Catalog.

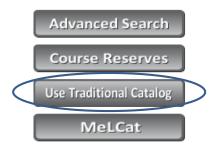

- Change Keyword to Journal/Magazine Keyword.
- Type Psychological Reports in the box.
- Click the orange arrow button.

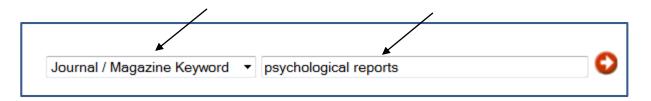

The subscription summary details what the library owns.

| Subscription Summary                                                                                                    |                                                                                                    |                  |                      |     |  |  |  |
|----------------------------------------------------------------------------------------------------|----------------------------------------------------------------------------------------------------|------------------|----------------------|-----|--|--|--|
| UDM McNichols Campus L                                                                                                    | ibrary                                                                                                    |                  |                      |     |  |  |  |
|                                                                                                    | Location: UDM McNichols Campus Library Collection: UDM McNichols Campus Library Call No.: BF 21 .P843 Copy No.: c. 1 Status: Not Currently Received Notes: Print cancelled Main run: STACKS:v.35-108 (1975-2011:Ju | Stacks           |                      |     |  |  |  |
| Location                                                                                                    | Shelving Location                                                                                                    | Call No. Copy    | Status               |     |  |  |  |
| UDM McNichols Campus Library                                                                                                    | UDM McNichols Campus Library Stacks                                                                                                    | BF 21 .P843 c. 1 | Checked In Request C | ору |  |  |  |
| Note call number and volumes owned by the library.  Does the library own any of the volumes from 1984?  Does the library own volume 6?  On what floor of the library would I find the print volumes (refer to your stack directory)? |                                                                                                    |                  |                      |     |  |  |  |

7. OBTAINING ITEMS FROM OTHER LIBRARIES (See handout.)

#### 8. REFWORKS

**RefWorks** is a web-based database and bibliography creator. RefWorks users can import references from online databases and use these references in writing their papers. RefWorks will automatically format the paper and the bibliography.

• To use RefWorks, open or establish an account.

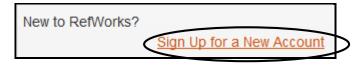

- While doing your research, export the citations into RefWorks. If you choose, you may also attach the articles to the citations in RefWorks.
- It may be easier to use RefWorks if you download Write-N-Cite. Upon successful completion of the download, you should see this at the top of the screen when you are in Microsoft Word.

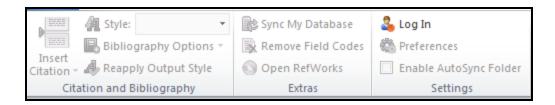

Click on Log In and enter your RefWorks user account and password. You
will also have to enter a Group Code. The group code for UDM is
RWUDetroitMer.

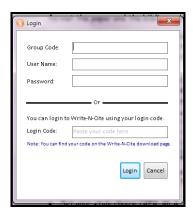

You should now see this at the top of the screen in Microsoft Word.

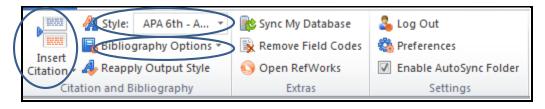

- Set your style choice (APA, MLA, etc.).
- While typing your paper, each time you want to cite a source, click on the
   Insert Citation icon and select the citation you want to insert into your
   paper. Your paper will look like this.

According to Aronstein (Aronstein, 2005), Monty Python's search for the Holy Grail was in vain. Earlier findings were confirmed that the grail is not on Mount Ararat (Sinclair-Faulkner, 1982). In the days of Christ, cups were often made of wood and so it is likely the Grail perished over time (Witherington, 2004)

- When you are finished typing your paper, save it.
- Click on Bibliography Options. Then click on Insert Bibliography. Your bibliography will be inserted in the style format you selected.

Your bibliography will be formatted according to the style you select (in this example, APA style).

#### References

Aronstein, S. (2005). The holy grail: Imagination and belief. Church History, 74(4), 902-904.

Sinclair-Faulkner, T. (1982). Holy blood, holy grail. Christian Century, 99(27), 892-894.

Witherington, B. (2004). Let this cup pass! the futile quest for the holy grail. BR (Washington, D.C.), 20(4), 12-15.

#### 9. GETTING HELP

There are multiple ways to get help from a librarian.

- Research & Information Phone: 313-993-1071
- Chat: Available when the library is open.

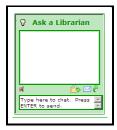

On the library website, click on Virtual Reference Desk.

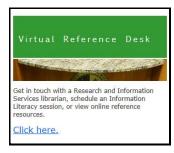

• Email: Usually there is a 24 hour response time.

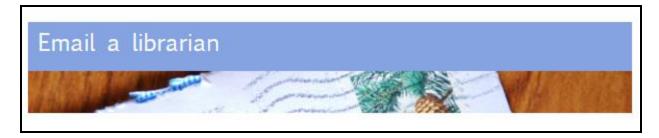

• 24/7: Around the clock assistance from a librarian.

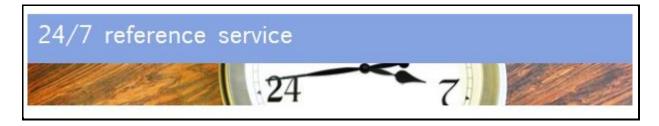

 Re:SearchQuest: Online tutorial takes you through each step of the research process.

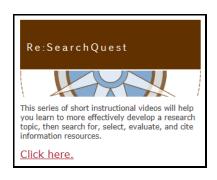